### **Setting Up Microsoft Teams Guide for Students**

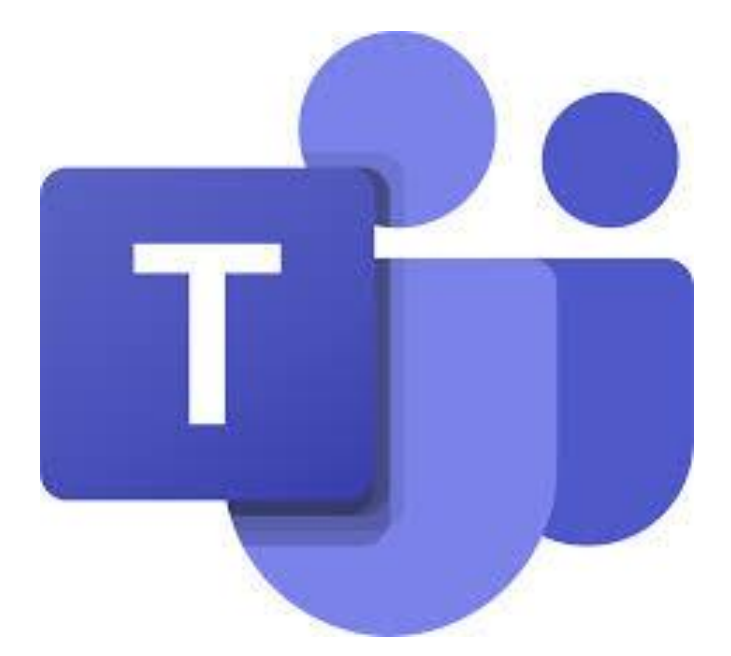

# **Getting onto Office and Teams from a Laptop/Computer**

• Go to [www.office.com](http://www.office.com/)

**2**

• Log in to office using your school email address and password (your school email address is your computer login with  $@$ hillsidehighschoolco.uk at the end of it) Your password is the same password you use for accessing the computers in school. If you cant remember then you need to call the school office on 525 2630 or email [itsupport@hillsidehigh.co.uk](mailto:itsupport@hillsidehigh.co.uk) from a different email address to ask for your password to

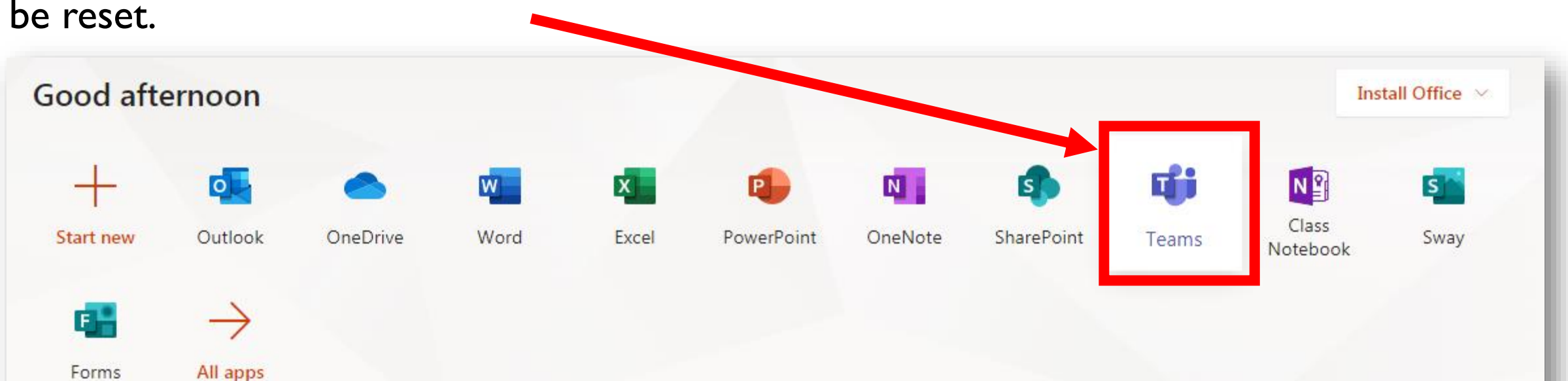

# **Accessing your 'Teams'**

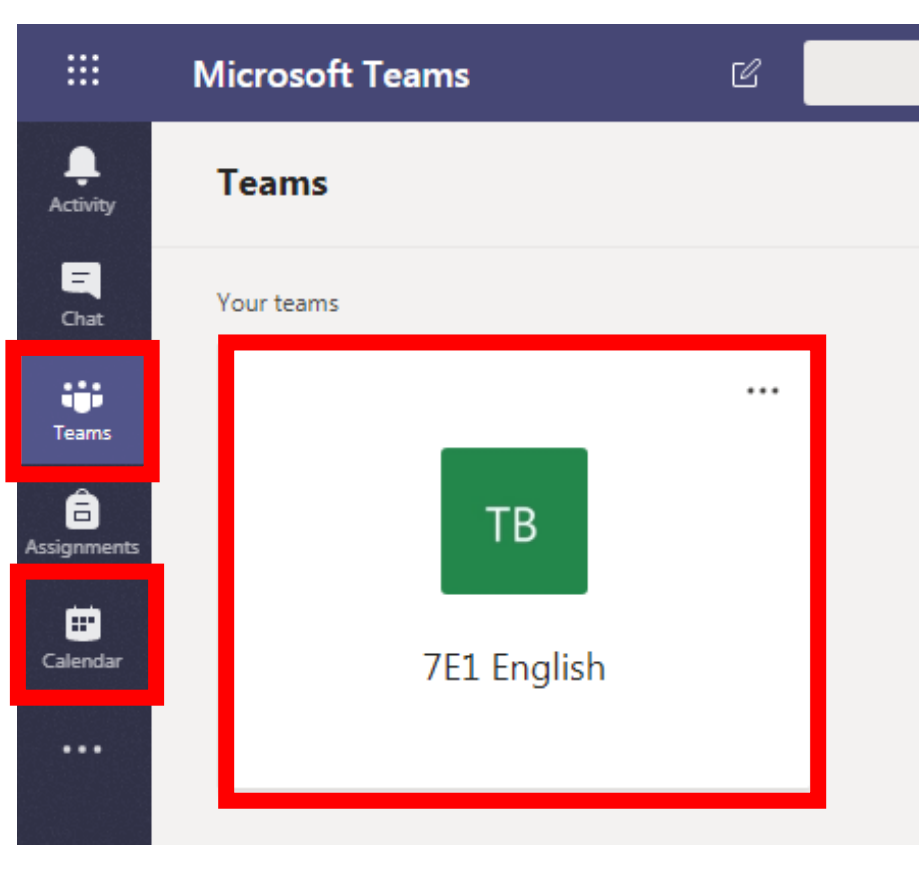

- Click on Teams.
- You should have a Team for each of your classes.
- Click on the class you want to look at.
- From here you will be able to access any lesson videos, documents or resources that have been shared by your teacher.

### **Accessing video lessons and resources**

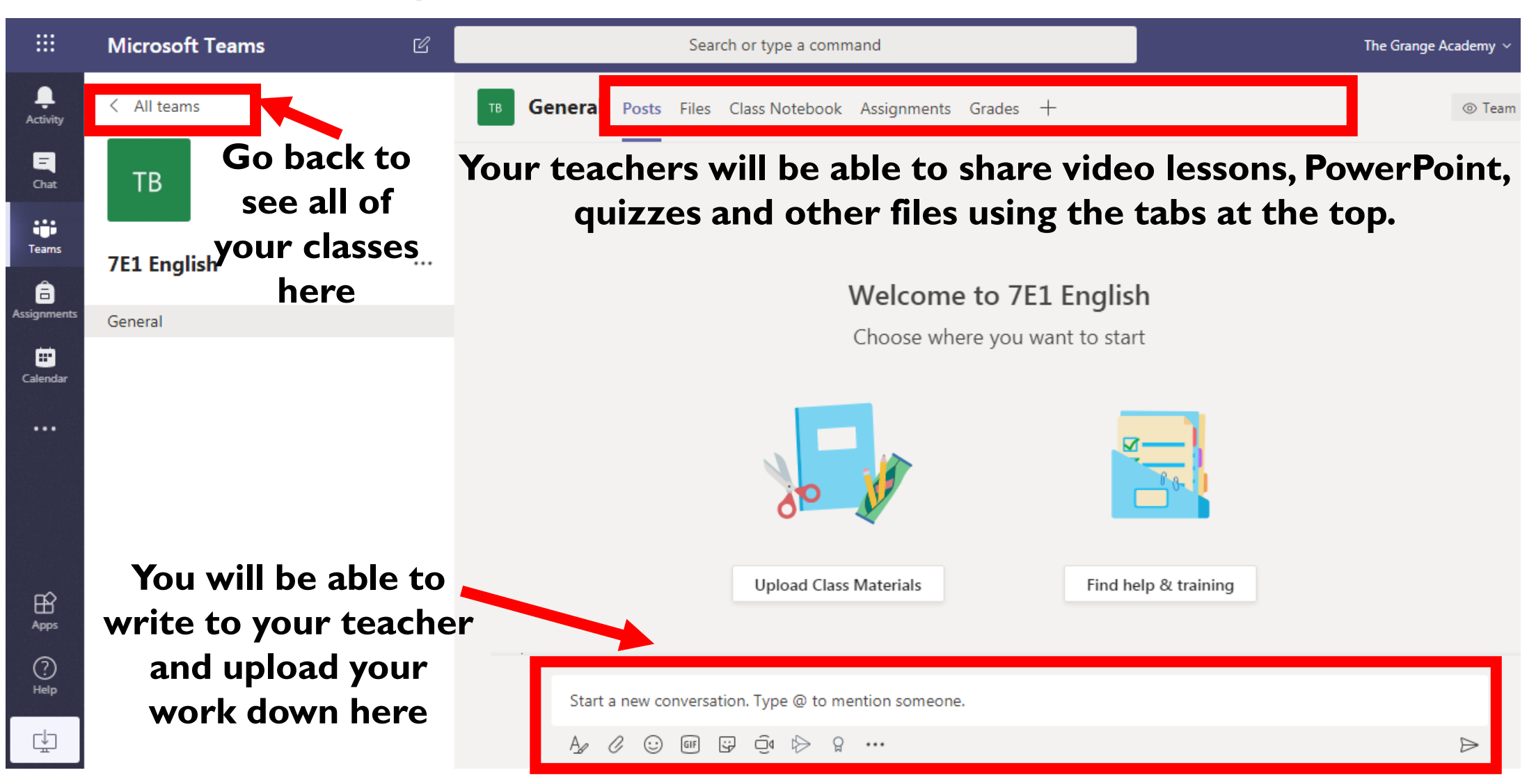

## **Getting onto Microsoft Teams from a mobile phone or iPad/tablet**

- Go to your phones/tablets App store and search for Microsoft Teams and download.
- Log in to office using your school email address and password (your school email address is your computer login with @hillsidehighschoolco.uk at the end of it) Your password is the same password you use for accessing the computers in school. If you cant remember then you need to call the school office on 525 2630 or email [itsupport@hillsidehigh.co.uk](mailto:itsupport@hillsidehigh.co.uk) from a different email address to ask for your password to

be reset.

**5**

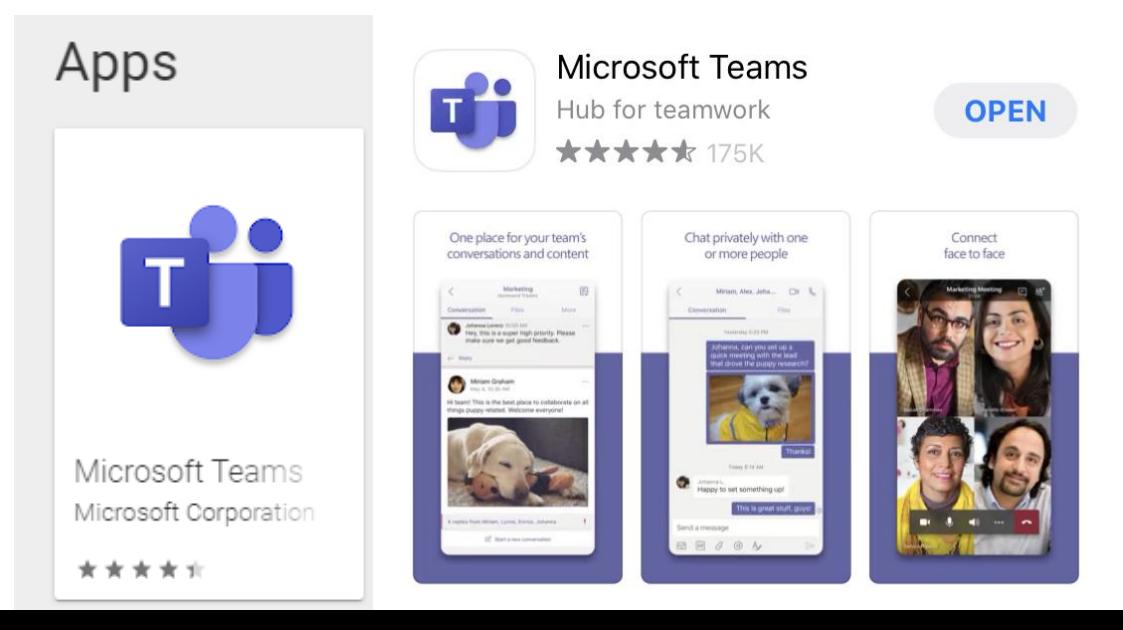

## **Accessing your classes (Teams) 6**

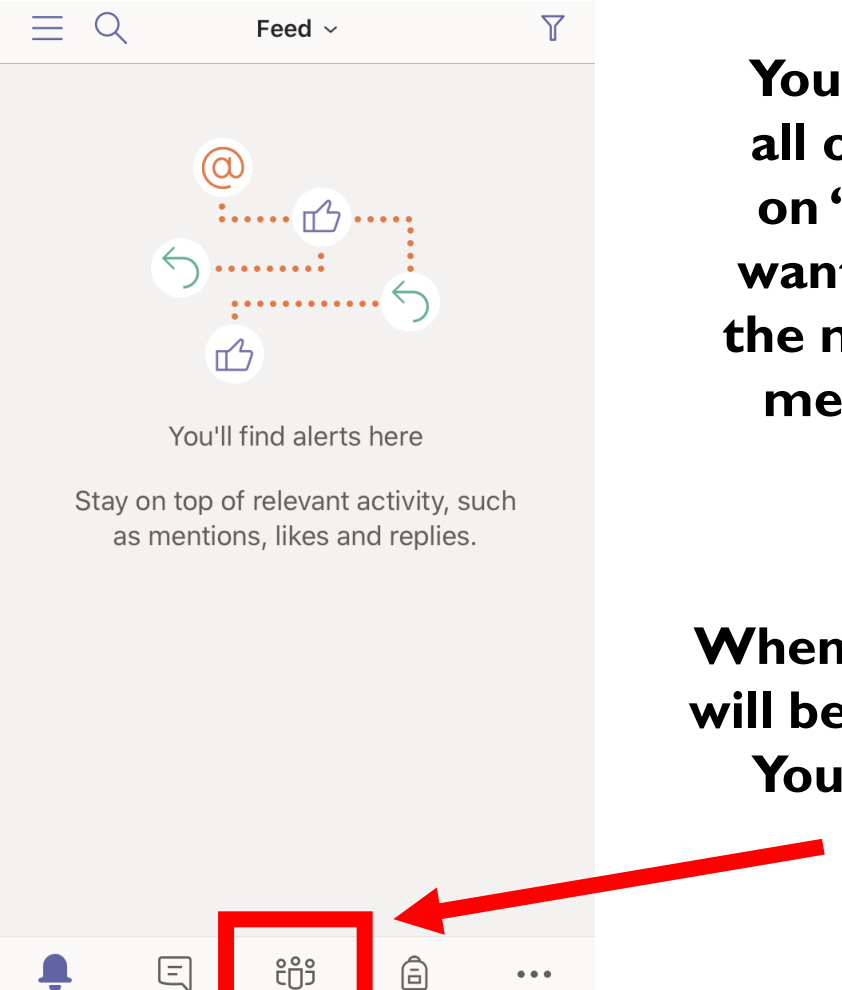

ssignments

More

Chat

Teams

Activity

**You will then be able to see a list of all of your classes. You need to click on 'General' under the subject you want to look at. This will take you to the main page where you can see any messages, resources or lessons for that subject.**

**When you open Teams you will be taken to your 'Feed'. You then need to click 'Teams' here:**

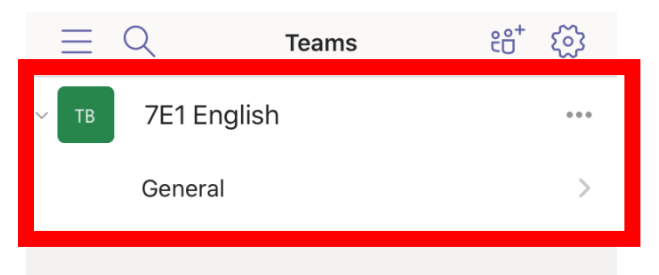

回

Chat

ਜੱ

Activity

ü

**Teams** 

囼

Assignments

 $\begin{array}{ccccc} \bullet & \bullet & \bullet & \bullet \end{array}$ 

More

#### **Accessing the class chat and resources**

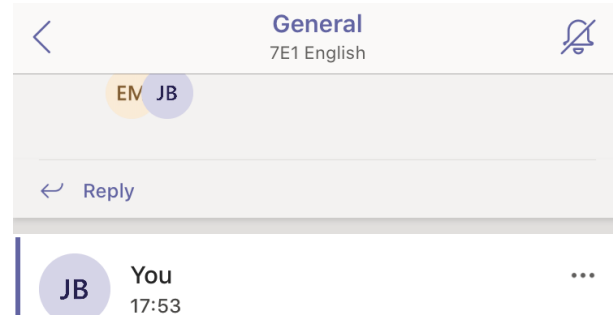

**7**

123

Hello everyone, tomorrow we have an English lesson. I have attached the PowerPoint that you can look at before tomorrow.

**Once you are into a 'Team' you will see the main message board where you can write to your teacher and upload your work.**

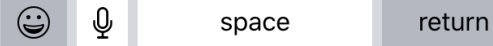

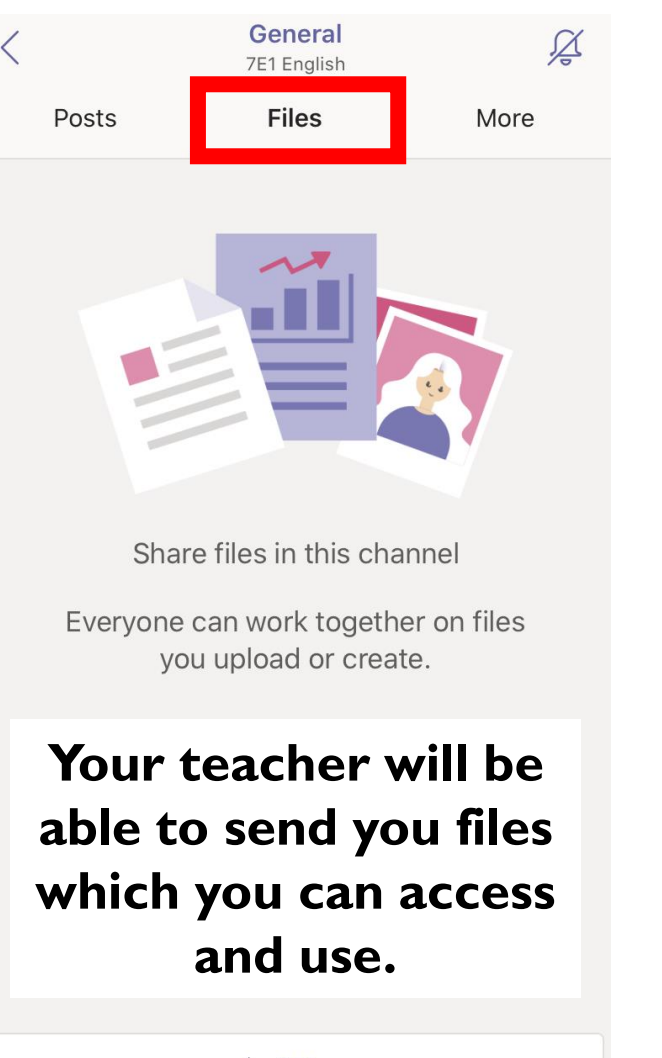

General  $\cancel{\cancel{\triangle}}$ 7E1 English Posts **Files** More Assignments ė. Class Notebook Grades e **Notes** - 139

**If you click 'More' you will find any assignments or extra files or links that your teacher wants to send you.**

 $+$  Add